# XDS220 ISO USB/Ethernet CJTAG/JTAG Emulator

# *Quick Start Installation Guide*

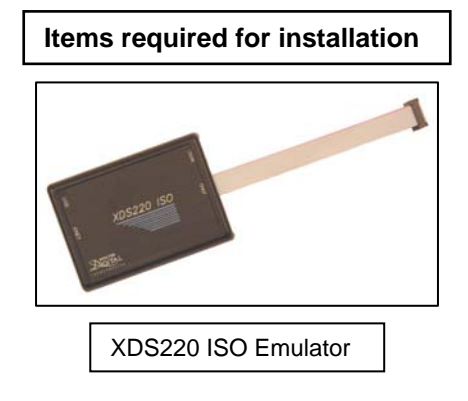

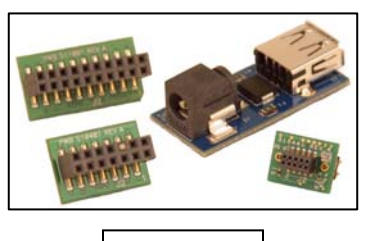

4 Adapters

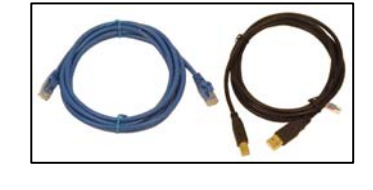

2 Cables

#### **1.0 SYSTEM REQUIREMENTS**

- 2 GB of free hard disk space
- Microsoft Windows™ XP/Vista/Win7/Linux
- Min 1 BG RAM, 2 BG recommended
- Color Display
- Internet access
- USB port
- Ethernet port
- Code Composer Studio Rev 5.2 with TI emulator update 5.0.838, or higher

#### **Service and Support**

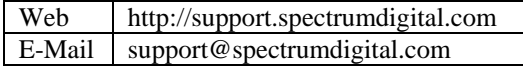

# **2.0 WHAT'S INCLUDED**

- XDS220 ISO USB/Ethernet JTAG Emulator with CTI20 header
- Cables: USB cable, Ethernet cable
- 4 adapters: CTI20-TI14, CTI20-ARM20, CTI20- ARM10, Power-USB
- This Quick Start Guide (QSG)

**Note:** This kit does **NOT** include Code Composer Studio or drivers. This software can be obtained from Texas Instruments (www.ti.com). See installation instructions below.

## **3.0 XDS220 ISO USB DEVICE and CODE COMPOSER STUDIO INSTALLATION**

**Note:** Install ALL software prior to connecting the XDS220 ISO to the computer !

This setup guide assumes the user has already acquired and installed Code Composer Studio (CCS). If CCS has not been installed, then do so now. CCS is **not** included in the Spectrum Digital XDS220 ISO USB/Ethernet JTAG Emulator kit. The Spectrum Digital XDS220 ISO supports CCS 5.x, which can be downloaded from the TI web site.

The user must be logged onto Windows with "Administrative Rights" and any anti-virus software must be disabled during installations. Please contact your system administrator if help is needed in this area.

#### **3.1 HOST CONNECTION, TARGET CONNECTION and CCS v5 CONFIGURATION INSTRUCTIONS**

The XDS220 ISO can be attached to the host PC in several ways; USB only, USB+Ethernet, and Ethernet only. Section 3.1.1 describes the USB only installation, and section 3.1.2 describes the two Ethernet installations

# **3.1.1 INSTALLATION with USB Only**

- 1. All XDS220 ISO USB drivers and CCS v5 drivers are included with the CCS v5 software installation, or as an update.
- 2. Connect the included USB cable to a USB port on the host computer, then connect the USB cable to the XDS220 ISO. Windows will recognize the new hardware connection and complete the XDS220 ISO installation automatically on Windows 7 and higher. On Windows XP follow the hardware installer instructions and answer "Yes" or "default" if prompted.
- 3. Continue with "Target Connection and CCS v5 Configuration Instructions in section 3.1.3

## **3.1.2 INSTALLATION with Ethernet**

- 1. All XDS220 ISO Ethernet drivers and CCS v5 drivers are included with the CCS v5 software installation, or as an update.
- 2. Connect you XDS220 ISO to your network via the Ethernet cable provided.
- 3. Connect your XDS220 ISO to your PC via the USB cable provided, or alternatively you can connect the USB cable to the XDS220 via an external power supply (+5V) using the +5V to USB power adapter. Using the adapter will use the Ethernet only interface to the host.

 When power is applied to the XDS220 ISO via the USB port the XDS220 ISO will begin it's network connection process. If a network IP address is assigned within about 15 seconds the ST1 LED will turn off and then the USB connection process will begin. If the USB port is not connected to a host then no USB connection will be established.

- 4. If you connected the USB cable to a host then you can get your ENET IP address via USB. From a command prompt go to:
	- <ccs\_install\_dir>\ccsv5\ccs\_base\emulation\specdig\ xds2xx.

 From the command line prompt execute "xds2xx\_conf get xds2xxu 0 ipAddress" Return value: ipAddress=10.0.3.21 for example

- 5. Alternatively if you only used the USB for power (with adapter) run Sd560v2Config from the desktop icon
	- Select the EthAdvanced tab - Set the ENDING MAC ADDRESS to
	- "00 0E 99 03 DF FF"
	- Select FIND IPAddress button. After a few minutes you should see a screen similar to the figure below. Now match the MAC address to the one on the bottom of the XDS220 to get your IP address

 The EthAdvanced feature in Sd560v2Config is a generic IP address search and will look for devices on the network between the start and end MAC address. No other features in Sd560v2Config are applicable to the XDS220.

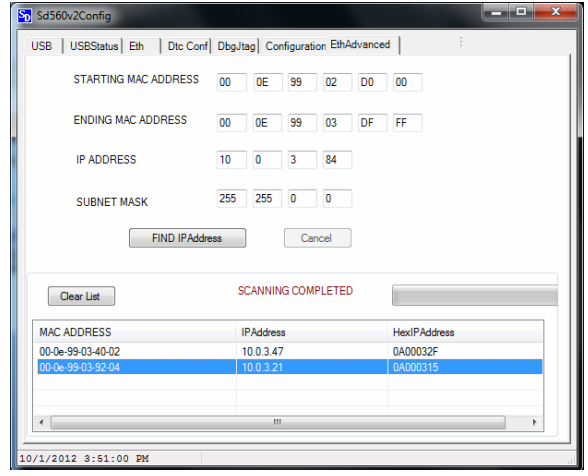

- 6. Record the IP address for use later
- 7. From this point do the normal CCS setup using the IP address to configure the XDS220 connection. See section 3.1.3.

#### **3.1.3 Target Connection and CCS v5 Configuration Instructions**

- 1. The target processor board should be unpowered at this time. Connect the XDS220 ISO female CTI20 pin JTAG connector to the CTI20 pin male JTAG connector on the target board. If your target board does not use the CTI20 pin connector attach one of the 3 adapters that came with the XDS220 ISO emulator to meet your requirements.
- 2. Launch Code Composer Studio v5 from the shortcut on the desktop. (This was created when CCS v5 was installed.)
- 3. The Code Composer Studio v5 window will appear. Click the "File" menu, then select : "New-->Target Configuration File"
- 4. The "New Target Configuration" window will appear. Enter a file name that describes the emulator connection and/or Texas Instruments processor being used and then click "Finish".
- 5. The "Basic" configuration setup window will appear. Select "Texas Instruments XDS2xx USB Emulator" or "Texas Instruments XDS2xx LAN Emulator" from the "Connection" menu and select the target processor being used from the "Device" menu. (See the screen shot below.)
- 6. From the "Advanced" configuration setup window set your IP address if you are using the Ethernet/LAN connection.

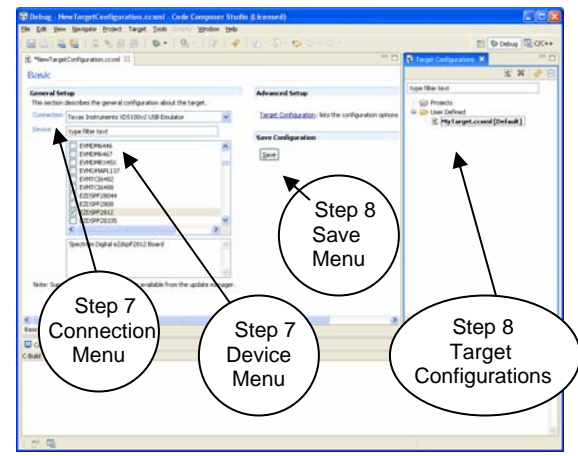

- 7. Click the "Save" button to save the configuration.
- 8. Apply power to the target processor board.
- 9. Click the "View" menu and select "Target Configurations" to expose the configuration(s) that have been built or imported. A new tab labeled "Target configurations" will become available in the CCS window.
- 10. Expand the "User Defined" folder. Right-click on the configuration that has been created and click "Launch Selected Configuration".
- 11. CCS will now attempt to connect to the target processor through the XDS220 ISO.
- 12. Code Composer Studio may now be used to download code and debug code on the target board.

#### **4.0 XDS220 ISO Host Interfaces**

The XDS220 ISO has two interfaces to the host PC; USB, and Ethernet. The position of the USB and Ethernet connectors are shown below.

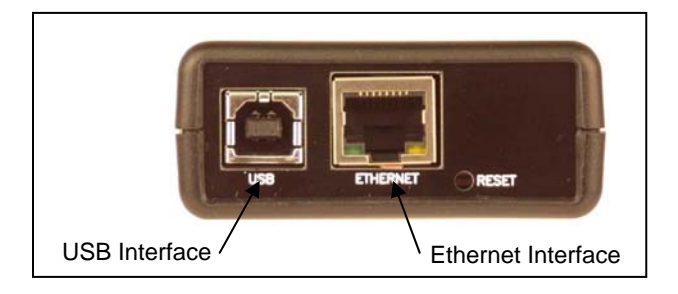

## **5.0 XDS220 ISO Switches**

The XDS220 ISO has one switch; RESET. The RESET switch is used to reset the processor in the XDS220 ISO. The RESET switch is used during the manufacturing process at the factory and should NOT be used by the user. The position of the RESET switch is shown below.

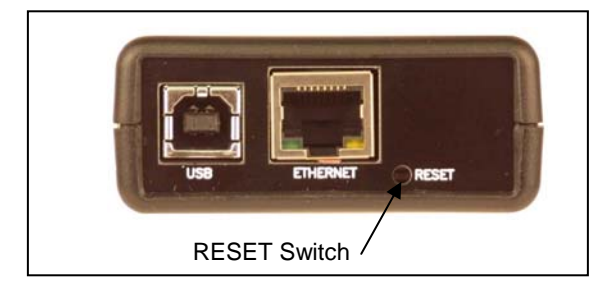

#### **6.0 XDS220 ISO LEDs**

The XDS220 ISO has three LEDs which provide status information about the operation of the XDS220 ISO. The position of the LEDs and their functions are shown below.

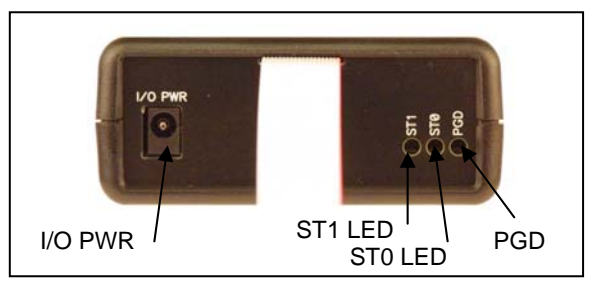

#### **Table 1: XDS220 ISO LEDs**

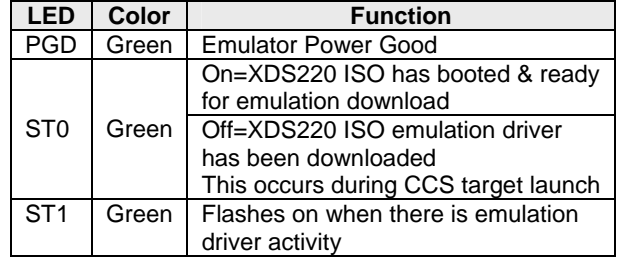

#### **7.0 XDS220 ISO Isolation Specification**

The XDS220 ISO uses the ISO7240M for isolation which has the following specifications:

a.150-Mbps Signal Rate Options

- Low Channel-to-Channel Output Skew: 1 ns Max
- Low Pulse-Width distortion (PWD); 2 ns Max
- Low Jitter content; 1 ns. Typ at 150 Mbps
- b. Typical 25 Year Life at Rated Working Voltage (see application note SLLA197)
- c. 4000-VpeakVIOTM, 560-VpeakVIORM per IEC 60647-5-2 (VDE 0884, Rev 2)
- d. UL 1577, IEC 61010-1, IEC 60950-1 and CSA approved
- e. 4 kV ESD protection
- f. Operates with 3.3-V supply
- g. High Electromagnetic Immunity
- h. -40c to +125C operating range

**Note 1:** Additional +/- 15Kv ESD protection provided by TPDE002

**Note 2**: Optimal isolation is provided by using the Ethernet port since it is a magnetically coupled interface to the host. The Ethernet port allows for a significantly greater distance between the emulator/target and the PC/user. Performance of Ethernet and USB port are generally the same in most local network environments.

**Note 3:** The ISO7240M device outputs drive logic 1 on the target side when power is not applied from the emulator side. The side affect is that T\_SRST\_N, T\_EMU0 and T\_EMU1 will be pulled low by mosfets. If T\_SRST\_N is incorporated into the reset logic the target will be held in reset until power is applied to the emulator side.

#### **8.0 CTI20 header and Adapter Pin Outs**

The table below shows the pin outs for the CTI20 header and adapters.

#### **Table 3: XDS220 CTI20 Header and Adapter Pin Outs**

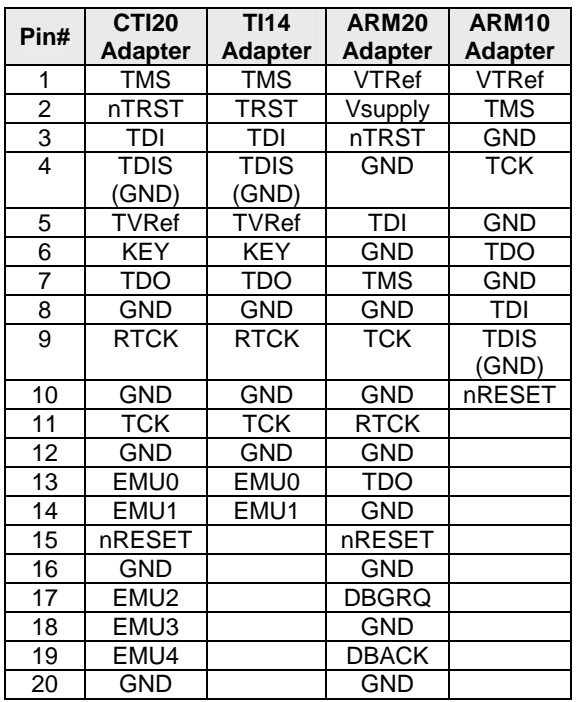

#### **9.0 SUPPORT RESOURCES**

1. If you have problems or need additional information regarding the embedded emulation please refer to the XDS220 USB wiki on the TI web site. The URL for this site is:

http://processors.wiki.ti.com/index.php/XDS200

- 2. Code Composer Studio support is available via a forum at: http://community.ti.com/forums/138.aspx
- 3. More information about other Spectrum Digital emulators can be found at:

www.spectrumdigital.com

## **10.0 XDS220 ISO Isolation Logic**

The figure below shows the emulation isolation logic on the XDS220 ISO emulator.

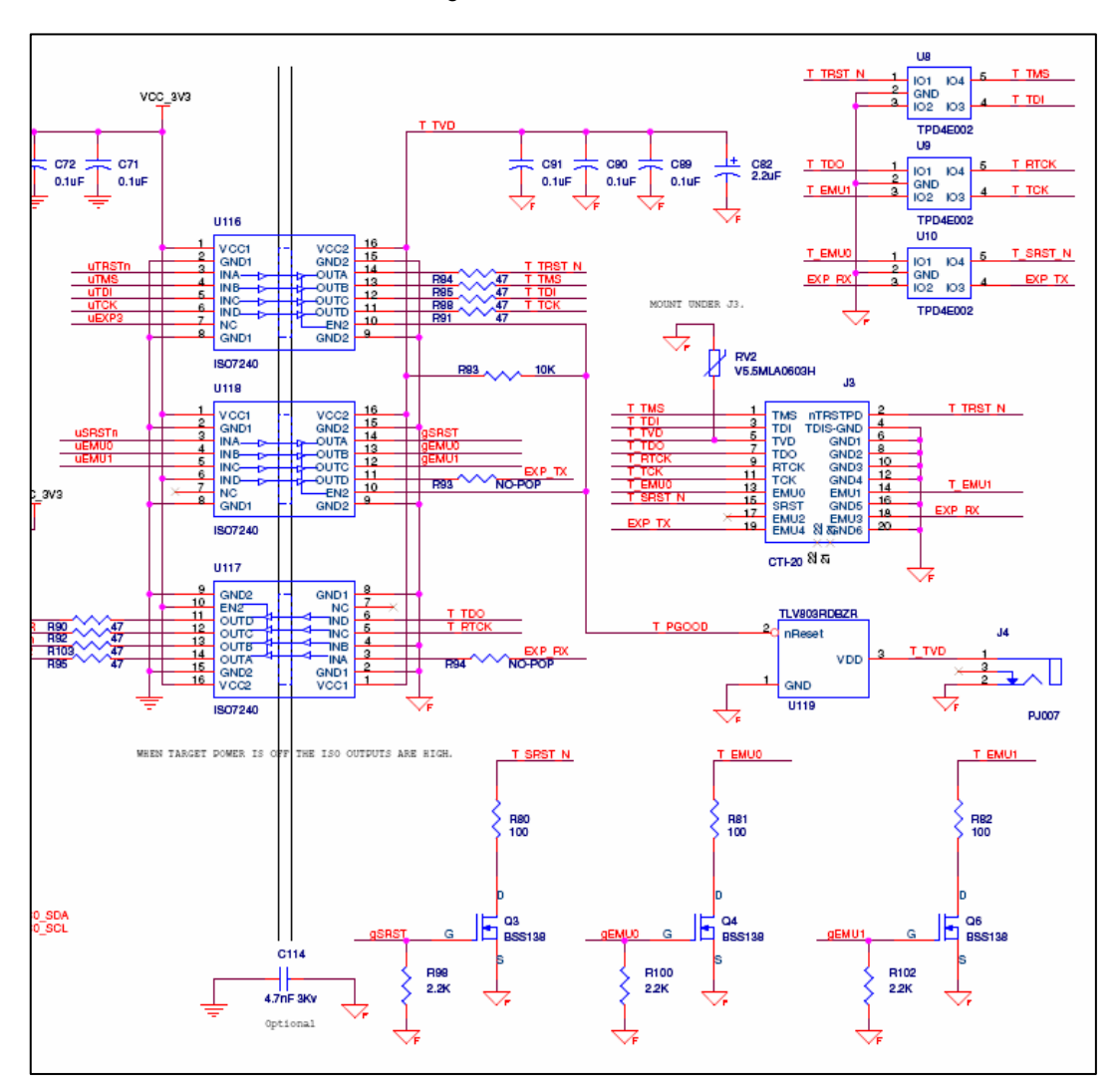

The figure below shows the modification required on the TVD signal on the target board.

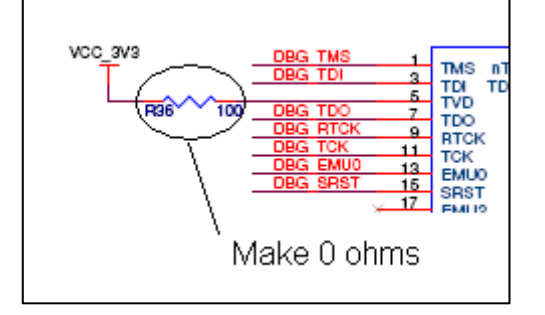

**Note**: The ISO backend is powered by the target and requires 3.3V at ~35mA which is supplied by the TVD pin of the target connector. The figure on the left shows a typical JTAG header with 100 ohms on TVD. The 100 ohm result will limit the current and result in about 2V level on TVD. The 100 ohm should be replaced with 0 ohm. If it is not possible then the customer can supply TVD into the alternate I/O PWR jack J4 (I/O PWR on the input panel.)

#### **EVALUATION BOARD/EMULATOR/KIT IMPORTANT NOTICE**

Spectrum Digital, Inc. (SDI) provides the enclosed product(s) under the following conditions:

This evaluation board/kit is intended for use for ENGINEERING DEVELOPMENT, DEMONSTRATION, OR EVALUATION PURPOSES ONLY and is not considered by SDI to be a finished end-product fit for general consumer use. Persons handling the product(s) must have electronics training and observe good engineering practice standards. As such, the goods being provided are not intended to be complete in terms of required design-, marketing-, and/or manufacturing-related protective considerations, including product safety and environmental measures typically found in end products that incorporate such semiconductor components or circuit boards. This evaluation board/kit does not fall within the scope of the European Union directives regarding electromagnetic compatibility, restricted substances (RoHS), recycling (WEEE), FCC, CE or UL, and therefore may not meet the technical requirements of these directives or other related directives.

Should this evaluation board/kit not meet the specifications indicated in the User's Guide, the board/kit may be returned within 30 days from the date of delivery for a full refund. THE FOREGOING WARRANTY IS THE EXCLUSIVE WARRANTY MADE BY SELLER TO BUYER AND IS IN LIEU OF ALL OTHER WARRANTIES, EXPRESSED, IMPLIED, OR STATUTORY, INCLUDING ANY WARRANTY OF MERCHANTABILITY OR FITNESS FOR ANY PARTICULAR PURPOSE.

The user assumes all responsibility and liability for proper and safe handling of the goods. Further, the user indemnifies SDI from all claims arising from the handling or use of the goods. Due to the open construction of the product, it is the user's responsibility to take any and all appropriate precautions with regard to electrostatic discharge.

EXCEPT TO THE EXTENT OF THE INDEMNITY SET FORTH ABOVE, NEITHER PARTY SHALL BE LIABLE TO THE OTHER FOR ANY INDIRECT, SPECIAL, INCIDENTAL, OR CONSEQUENTIAL DAMAGES.

SDI currently deals with a variety of customers for products, and therefore our arrangement with the user is not exclusive.

SDI assumes no liability for applications assistance, customer product design, software performance, or infringement of patents or services described herein.

Please read the User's Guide and, specifically, the Warnings and Restrictions notice in the User's Guide prior to handling the product. This notice contains important safety information about temperatures and voltages. For additional information on SDI's environmental and/or safety programs, please contact the SDI application engineer or visit www.spectrumdigital.com.

No license is granted under any patent right or other intellectual property right of SDI covering or relating to any machine, process, or combination in which such SDI products or services might be or are used.

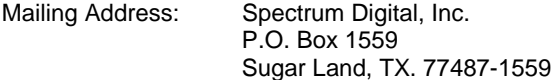

#### **FCC Warning**

This evaluation board/kit is intended for use for ENGINEERING DEVELOPMENT, DEMONSTRATION, OR EVALUATION PURPOSES ONLY and is not considered by SDI to be a finished end-product fit for general consumer use. It generates, uses, and can radiate radio frequency energy and has not been tested for compliance with the limits of computing devices pursuant to part 15 of FCC rules, which are designed to provide reasonable protection against radio frequency interference. Operation of this equipment in other environments may cause interference with radio communications, in which case the user at his own expense will be required to take whatever measures may be required to correct this interference.

 **NOTES**